# 11.3.2015 UDHËZUES I PËRDORIMIT PËR SISTEMIN E DEKLARIMIT ELEKTRONIK

ADMINISTRATA TATIMORE E KOSOVËS

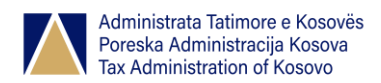

### Përmbajtja

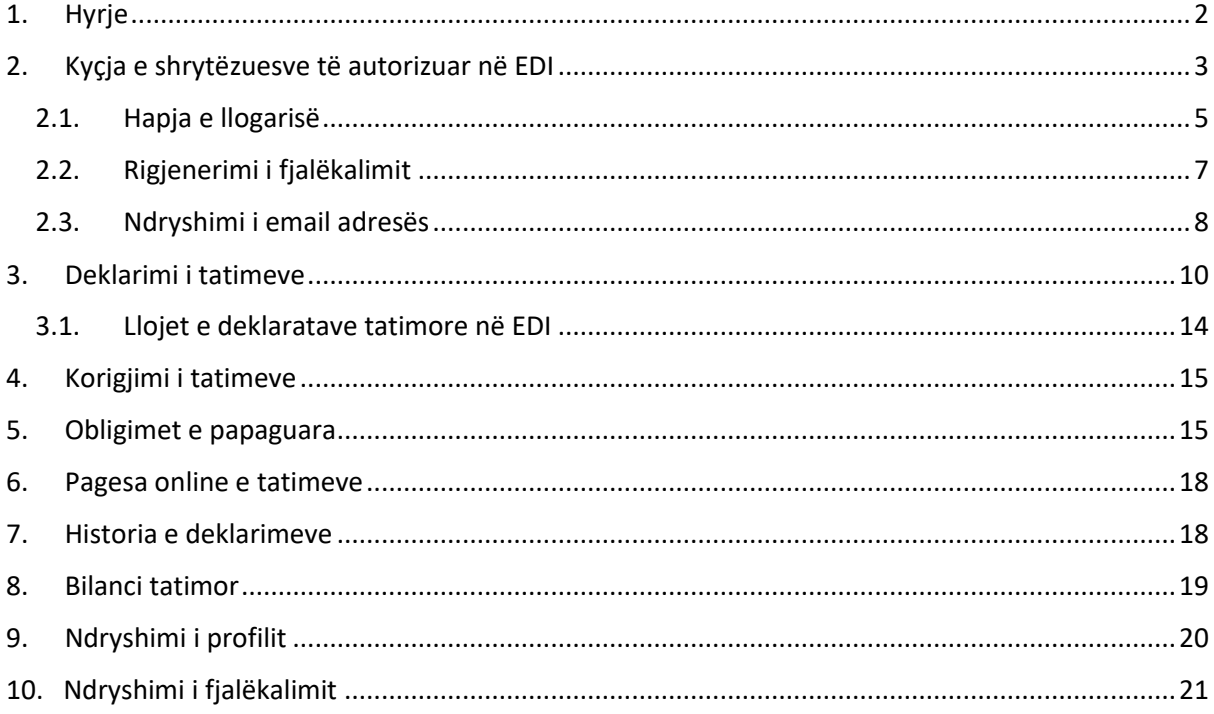

## Lista e figurave

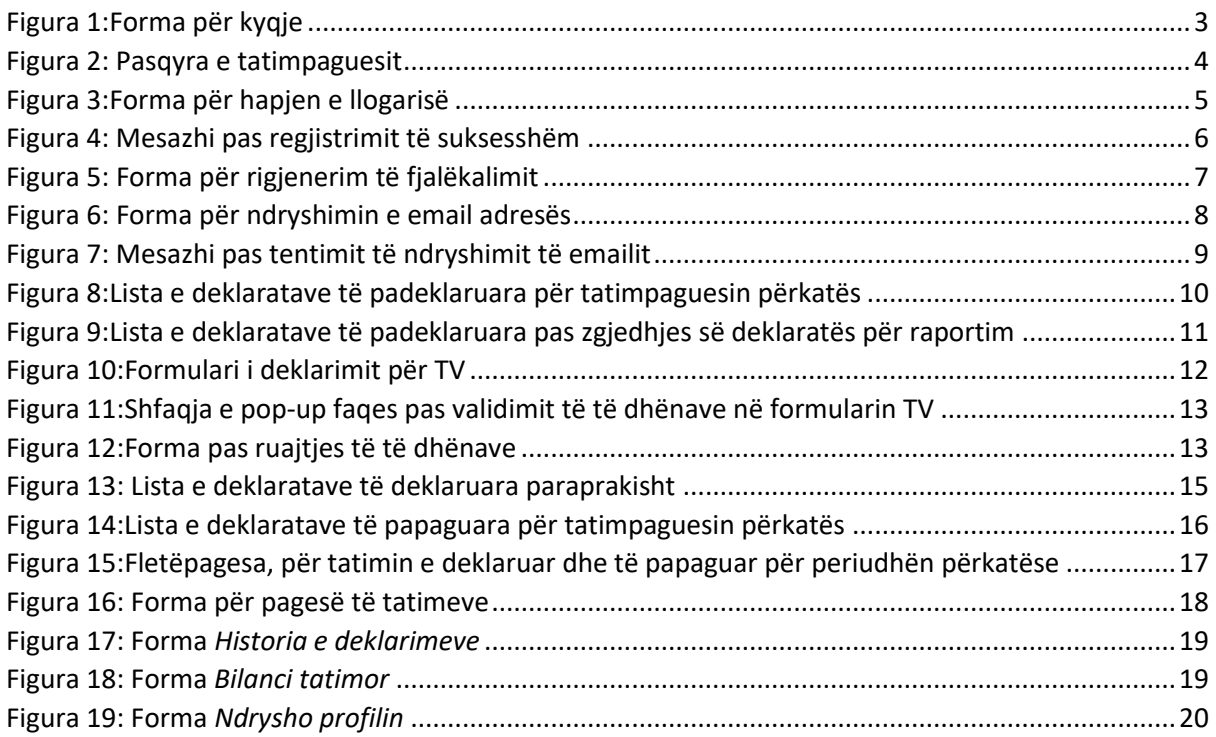

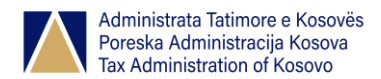

[Figura 20: Forma për ndryshim të fjalëkalimit......................................................................................21](#page-21-1)

### <span id="page-2-0"></span>1. Hyrje

Qëllimi kryesor i *Sistemit për Deklarim Elektronik (EDI-t)* të ri, është që të shërbejë si platformë, e cila ju mundëson tatimpaguesve deklarimin dhe pagesat e tatimit *online* me disa shërbime shtesë dhe lehtësime gjatë përdorimit si në vijim:

- Deklarimin dhe pagesën e të gjitha tatimeve dhe Kontributeve Pensionale;
- Gjenerimin e fletëpagesës për borxhet e pashlyera që nga viti 2011;
- Pasqyra mbi gjendjen e tatimpaguesit që nga viti 2011;
- Gjenerimin e Vërtetimit Tatimor për biznese;
- Raportimin e Blerjeve mbi 500€;
- Caktimin e personit të autorizuar;
- Ndryshimin e profilit dhe fjalëkalimit;
- Kontrollimin e historisë dhe bilancit tatimor;
- Kërkesë për ndihmë, etj.

Aktualisht kanë hapur llogari, për të deklaruar dhe paguar tatimet, gjithsej 45563 tatimpagues.

Në vazhdim është përgatitur udhëzuesi i përdorimit për nevojat e shfrytëzuesve të *Sistemit të ri për deklarimin elektronik*, i cili përfshinë përshkrimin e udhëzimeve të përdorimit kryesisht për tatimpaguesit.

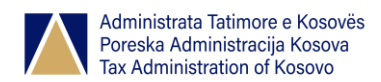

### <span id="page-3-0"></span>2. Kyçja e shrytëzuesve të autorizuar në EDI

Pas shfaqjes së faqes për logim, shfrytëzuesi shënon username-in dhe fjalëkalimin. Pas klikimit në "Kyçu" dhe pas kontrollimit të shfrytëzuesit, fjalëkalimit dhe kodit verifikues nga sistemi, shfrytëzuesit i lejohet çasja në sistem. Nëse shfrytëzuesi, fjalëkalimi dhe kodi nuk aprovohen, pra nëse janë shënuar gabimisht, shfrytëzuesit i lejohet të provojë përsëri duke u shfaqur mesazhi "Shfrytëzuesi ose fjalëkalimi është gabim. Ju lutem sigurohuni nëse i keni shkruar saktë."

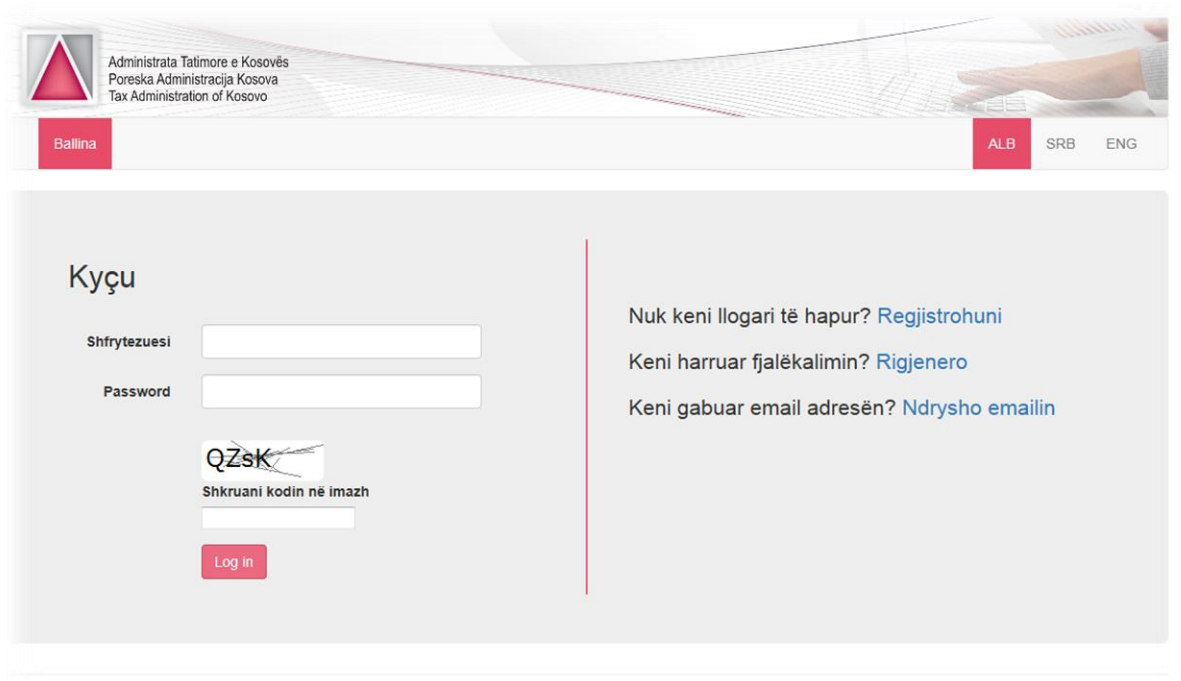

#### <span id="page-3-1"></span>**Figura 1:Forma për kyqje**

Pasi shfrytëzuesi kyçet, në sistem shfaqet pasqyra e tatimpaguesit e cila ndahet në tri pjesë: profilin e tatimpaguesit, ndërmarrjet e tij, dhe llogaritë tatimore të hapura [\(Figura 2\)](#page-4-0).

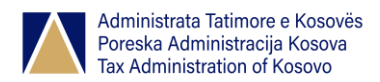

#### Udhëzues përdorimi – SISTEMI I DEKLARIMIT ELEKTRONIK

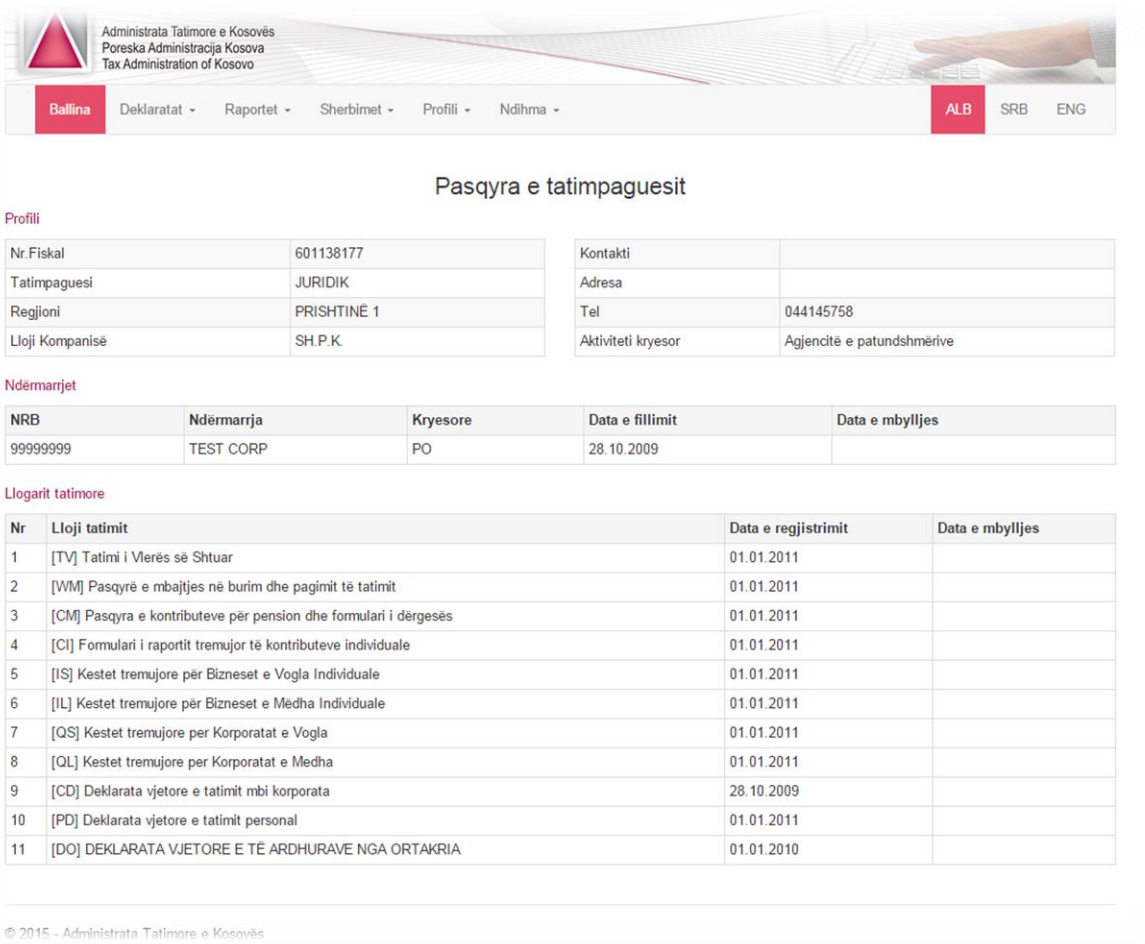

### <span id="page-4-0"></span>**Figura 2: Pasqyra e tatimpaguesit**

Pasqyra e tatimpaguesit gjendet edhe në menynë kryesore tek *Raportet/Pasqyra e tatimpaguesit.* Para se shfrytëzuesi të logohet në *Sistemin e deklarimit elektronik (EDI)*, duhet të ketë llogari të hapur.

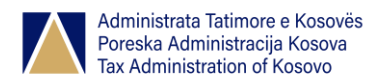

### <span id="page-5-0"></span>2.1. Hapja e llogarisë

Shfrytëzuesit të cilët nuk kanë llogari të hapur paraprakisht, duhet ta hapin atë duke u regjistruar në linkun "Regjistrohuni" , në formën për login [\(Figura 1:Forma për kyqje\)](#page-3-1).

Plotësohen fushat e shfaqura si në vijim:

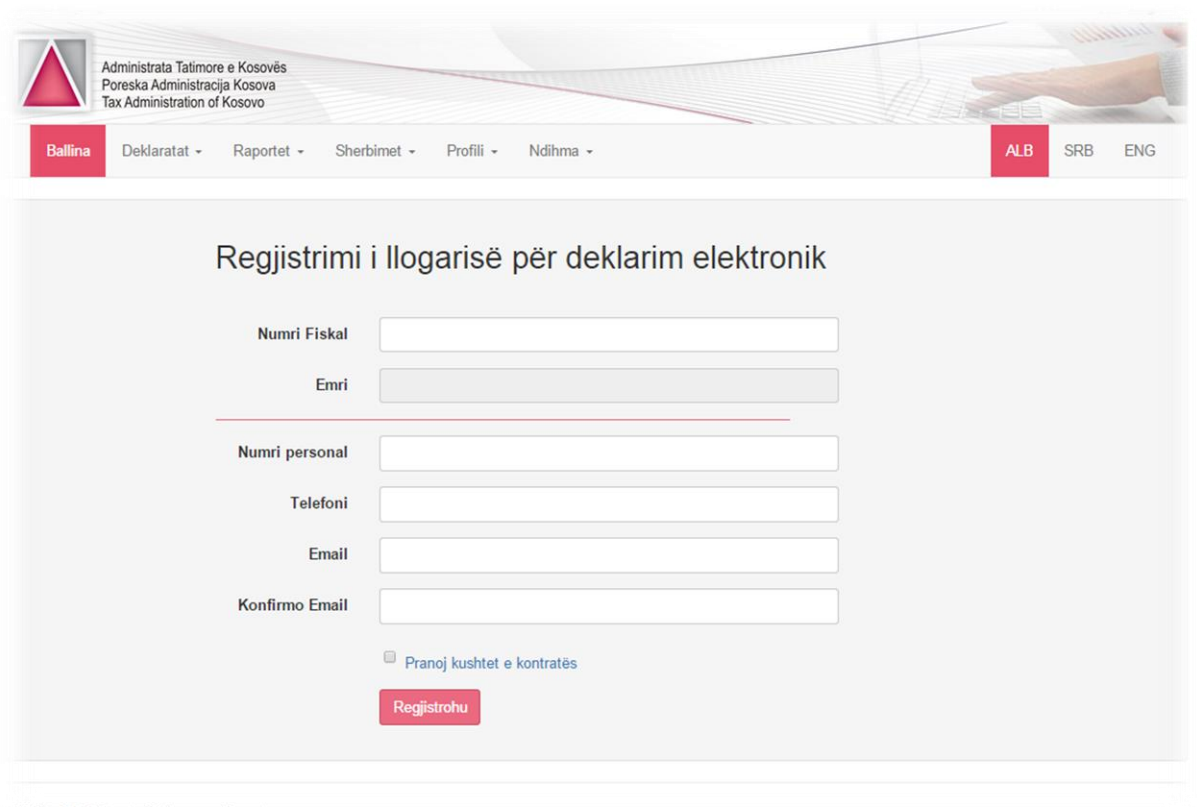

2015 - Administrata Tatimore e Kosovës

#### <span id="page-5-1"></span>**Figura 3:Forma për hapjen e llogarisë**

- 1. *Numri Fiskal* Shëno numrin fiskal
- 2. *Numri Personal* Shëno numrin personal
- 3. *Telefoni*  Shëno numrin e telefonit
- 4. *Email* Shëno e-mail adresën ku do te dërgohet fjalëkalimi juaj
- 5. *Konfirmo Email* Ri përsërit email adresën
- 6. *Pranoj kushtet e kontratës* Kliko ne katrorin për tu pajtuar me kushtet e kontratës të përdorimit të këtij sistemi

Pas plotësimit të fushave, klikohet në butonin "Regjistrohu", me ç'rast shfrytëzuesit do ti dërgohet një email me kredencialet përkatëse (shfrytëzuesin dhe fjalëkalimin). Pas regjistrimit të suksesshëm (dmth kur të gjitha të dhënat nëpër fusha janë dhënë saktë nga tatimpaguesi), shfaqet mesazhi sikurse në figurën vijuese:

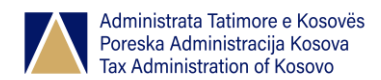

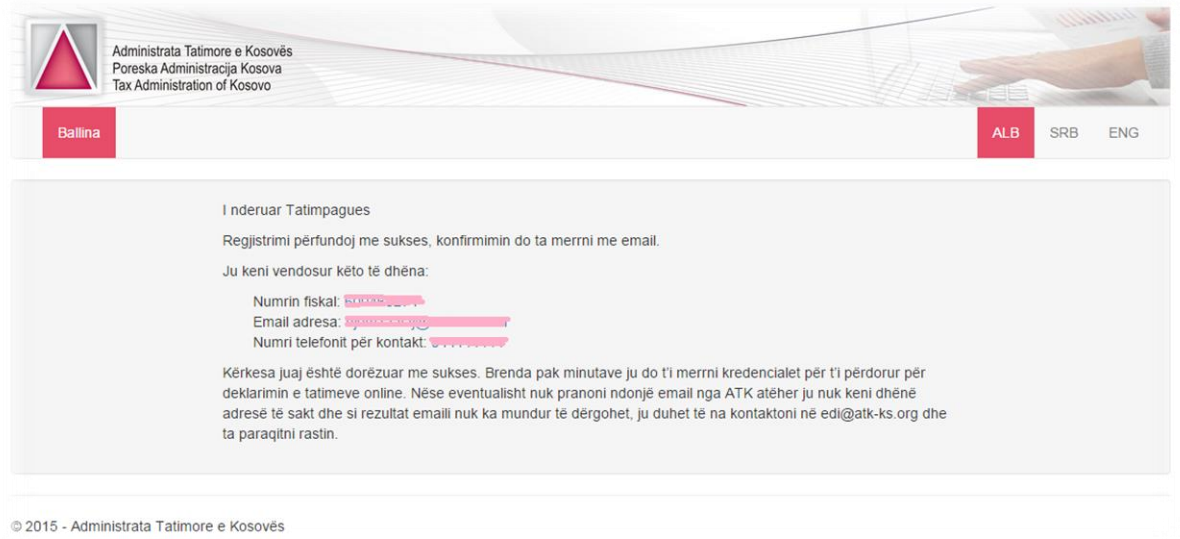

#### <span id="page-6-0"></span>**Figura 4: Mesazhi pas regjistrimit të suksesshëm**

Në vazhdim janë paraqitur dy skenario, ku tatimpaguesi dështon gjatë regjistrimit:

- Nëse të dhënat nuk janë të sakta në fushat e caktuara, shfrytëzuesit i bëhet me dije duke ju shfaqur një mesazh informues (p.sh."Ky numër personal nuk është valid)
- Në rast të tentimit të regjistrimit me një numër fiskal, i cili është regjistruar njëherë, shfaqet mesazhi "Ky numër fiskal është regjistruar më parë".

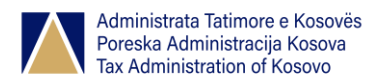

### <span id="page-7-0"></span>2.2. Rigjenerimi i fjalëkalimit

Në rast të humbjes të fjalëkalimit, shfrytëzuesi(tatimpaguesi) ka mundësi ta rigjenerojë atë duke klikuar në linkun "Rigjenero" [\(Figura 1:Forma për kyqje\)](#page-3-1).

Plotësohen fushat e shfaqura si në vijim:

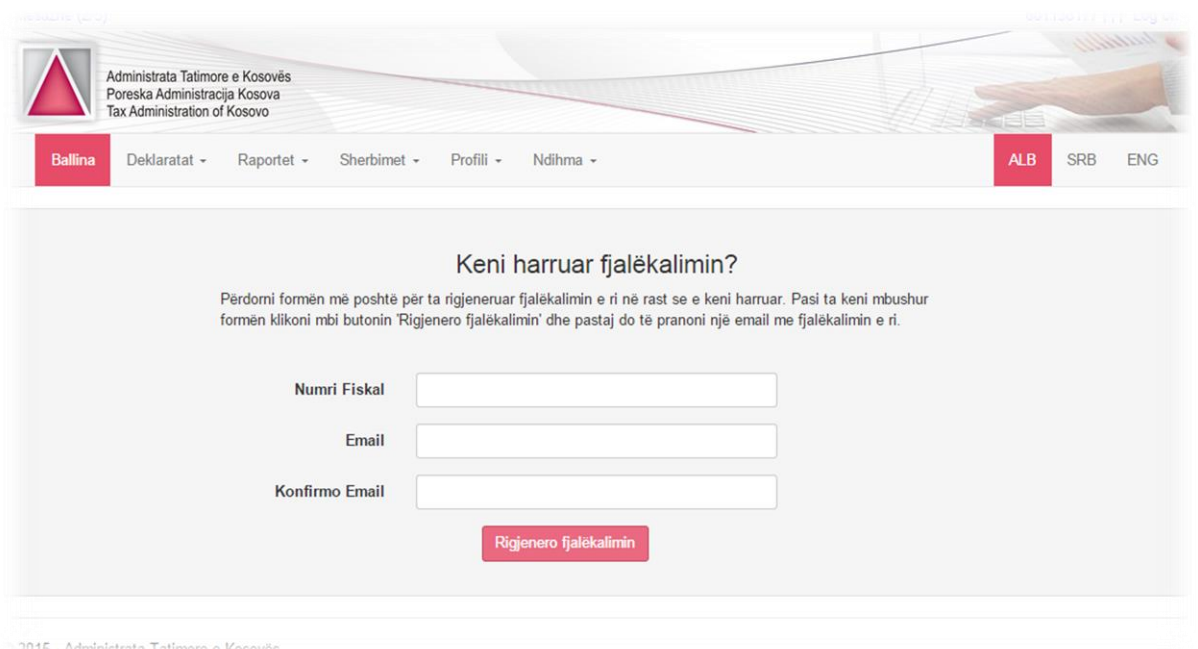

#### <span id="page-7-1"></span>**Figura 5: Forma për rigjenerim të fjalëkalimit**

1.Numri Fiskal -Sheno numrin fiskal 2.Email - Sheno email-in 3.Konfirmo Email – Ri përsërit email adresën

Pas plotësimit të fushave, klikohet në butonin "Rigjenero fjalëkalimin", me ç' rast shfrytëzuesit do ti dërgohet një email me fjalëkalimin e ri.

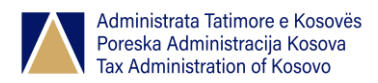

### <span id="page-8-0"></span>2.3. Ndryshimi i email adresës

Për ndryshimin e email adresës ekzistuese kliko në "Rigjenero fjalëkalimin" [\(Figura 1:Forma për](#page-3-1)  [kyqje\)](#page-3-1).

Plotësohen fushat e shfaqura si në vijim:

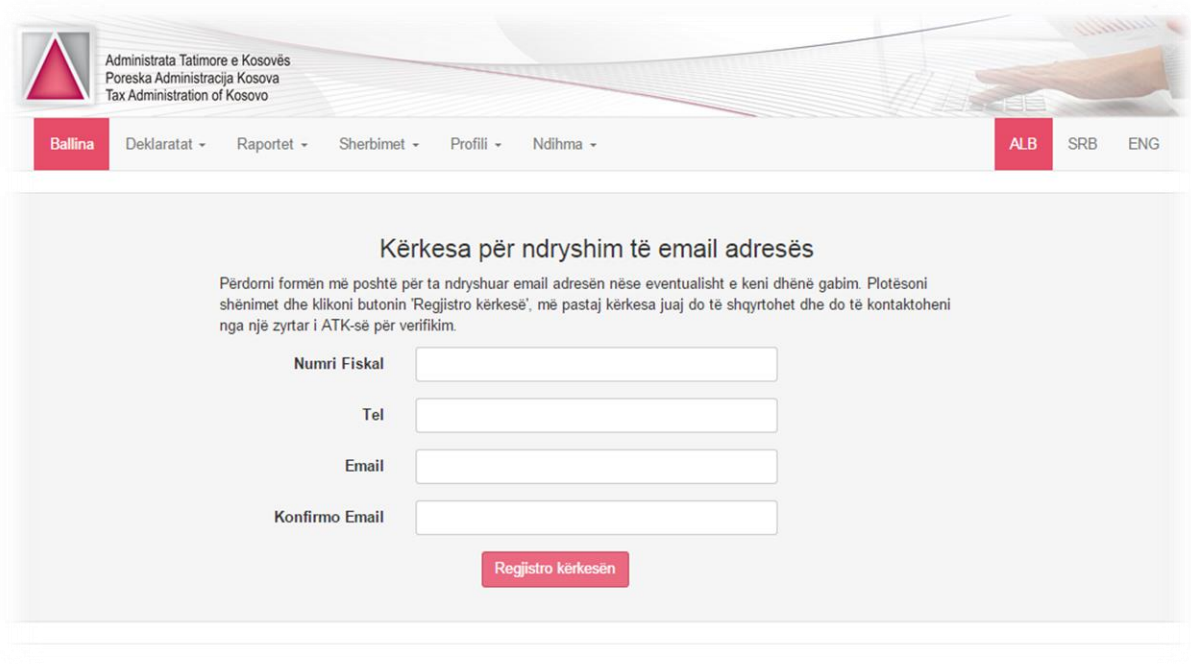

#### <span id="page-8-1"></span>**Figura 6: Forma për ndryshimin e email adresës**

1.*Numri Fiskal* - Sheno numrin fiskal

- 2.*Tel* Sheno nr e telefonit
- 3.*Email*  Sheno email adresën ku do të dërgohet emaili i ri
- 4.Konfirmo Email Ri përsërit email adresën

Pas plotësimit të fushave, klikohet në butonin "Rigjenero kërkesën", me ç' rast shfrytëzuesit do ti dërgohet email adresa e re.

 Në rast se email adresa është shenuar gabimisht gjatë regjistrimit [\(2.1.Hapja e llogarisë\)](#page-5-0) dhe tentohet të ndryshohet emaili , atëherë shfaqet mesazhi sikurse në figurën në vijim:

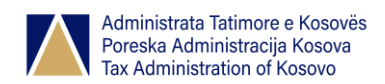

| <b>Ballina</b><br>Deklaratat - | Raportet -            | Sherbimet -                                                                                                    |           |            |  |                                                                                                    |     |            |            |
|--------------------------------|-----------------------|----------------------------------------------------------------------------------------------------|-----------|------------|--|----------------------------------------------------------------------------------------------------|-----|------------|------------|
|                                |                       |                                                                                                    | Profili - | Ndihma $-$ |  |                                                                                                    | ALB | <b>SRB</b> | <b>ENG</b> |
|                                | I nderuar Tatimpagues |                                                                                                    |           |            |  |                                                                                                    |     |            |            |
|                                |                       | ATK-së për ta konfirmuar saktësinë e të dhënave                                                                                                    |           |            |  | Kërkesa juaj për ndryshim të emailit është regjistruar me sukses dhe së shpejti do të kontaktoheni nga një zyrtar i |     |            |            |
|                                |                       | Ju keni kërkuar që për Numrin fiskal tour etre zita ndryshoni email adresën në termenizi@hotmail.com<br>Ju keni vendosur këtë Numër të telefonit për kontakt 044111111 |           |            |  |                                                                                                    |     |            |            |
|                                |                       | anulohet dhe ju mund të bëni kërkesa tjera në të ardhmen                                                                                                    |           |            |  | Nëse zyrtari i ATK-së nuk mund të ju kontaktoj në këtë numër të telefonit apo në këtë email adresë kjo kërkesë      |     |            |            |

<span id="page-9-0"></span>**Figura 7: Mesazhi pas tentimit të ndryshimit të emailit**

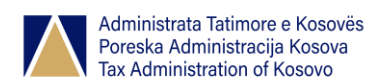

### <span id="page-10-0"></span>3. Deklarimi i tatimeve

Në menynë kryesore pas zgjedhjes *Deklaratat /Deklarimi i tatimeve*, listohen të gjitha deklaratat e padeklaruara për tatimpaguesin përkatës në bazë të periudhës dhe llojit të deklaratës.

Në listë duhet të shfaqen deklaratat tatimore për të cilat është e hapur llogaria tatimore për tatimpaguesin përkatës.

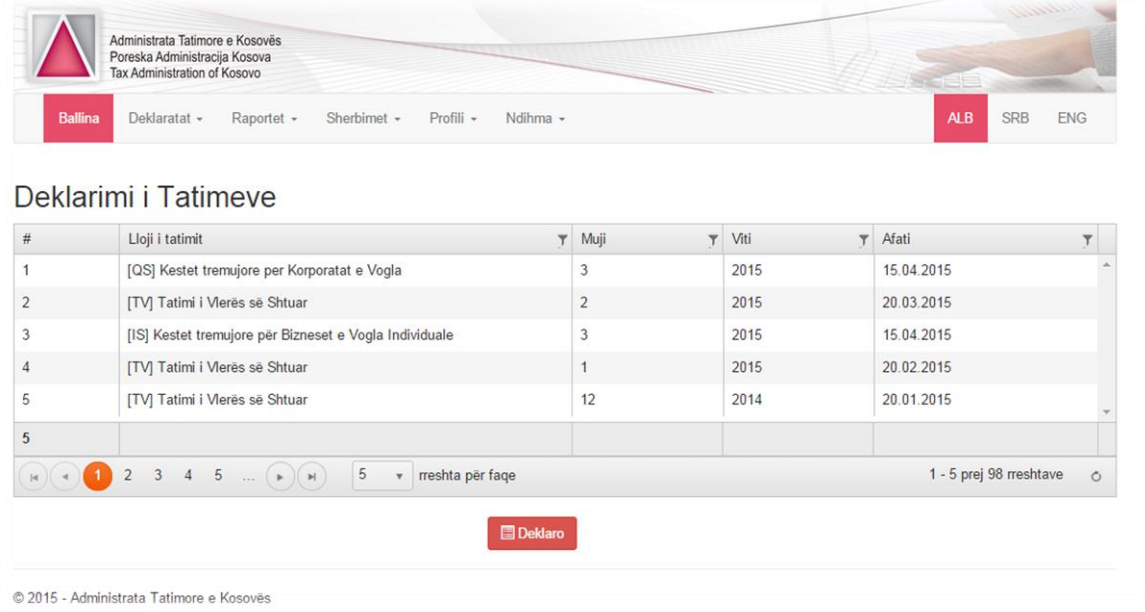

#### <span id="page-10-1"></span>**Figura 8:Lista e deklaratave të padeklaruara për tatimpaguesin përkatës**

Varësisht prej llojit të deklarimit hapet edhe forma për deklarim. Shfrytëzuesi zgjedh deklaratën (në rastin tonë formulari TV; Ekzistojnë 13 lloje të formulrëve – shih [3.1](#page-14-0) ) të cilën dëshiron të raportojë dhe pas klikimit në "Deklaro" hapet forma për deklarim [\(Figura 10\)](#page-12-0). Pas raportimit të deklaratave, ato do të ruhen tek *Historia e deklarimeve*, ku shfrytëzuesi do të jetë i informuar se çka është deklaruar.

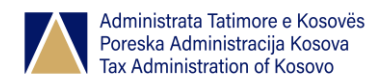

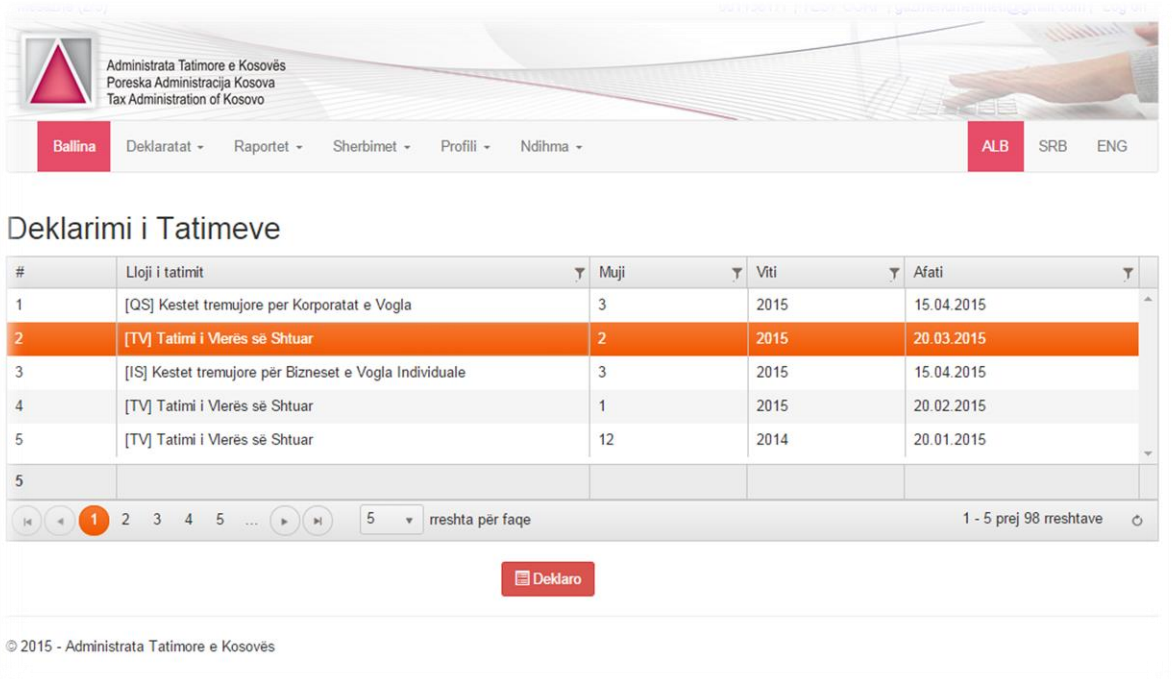

#### <span id="page-11-0"></span>**Figura 9:Lista e deklaratave të padeklaruara pas zgjedhjes së deklaratës për raportim**

Disa nga fushat në format e deklarimit plotësohen automatikisht nga sistemit. Poashtu fushat kalkulative do të kalkulohen dhe do të plotësohen automatikisht nga sistemi.

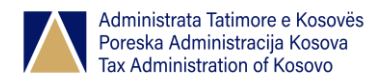

**TVSH** 

#### Udhëzues përdorimi – SISTEMI I DEKLARIMIT ELEKTRONIK

FORMULARI I DEKLARIMIT DHE PAGESËS SË TVSh-së

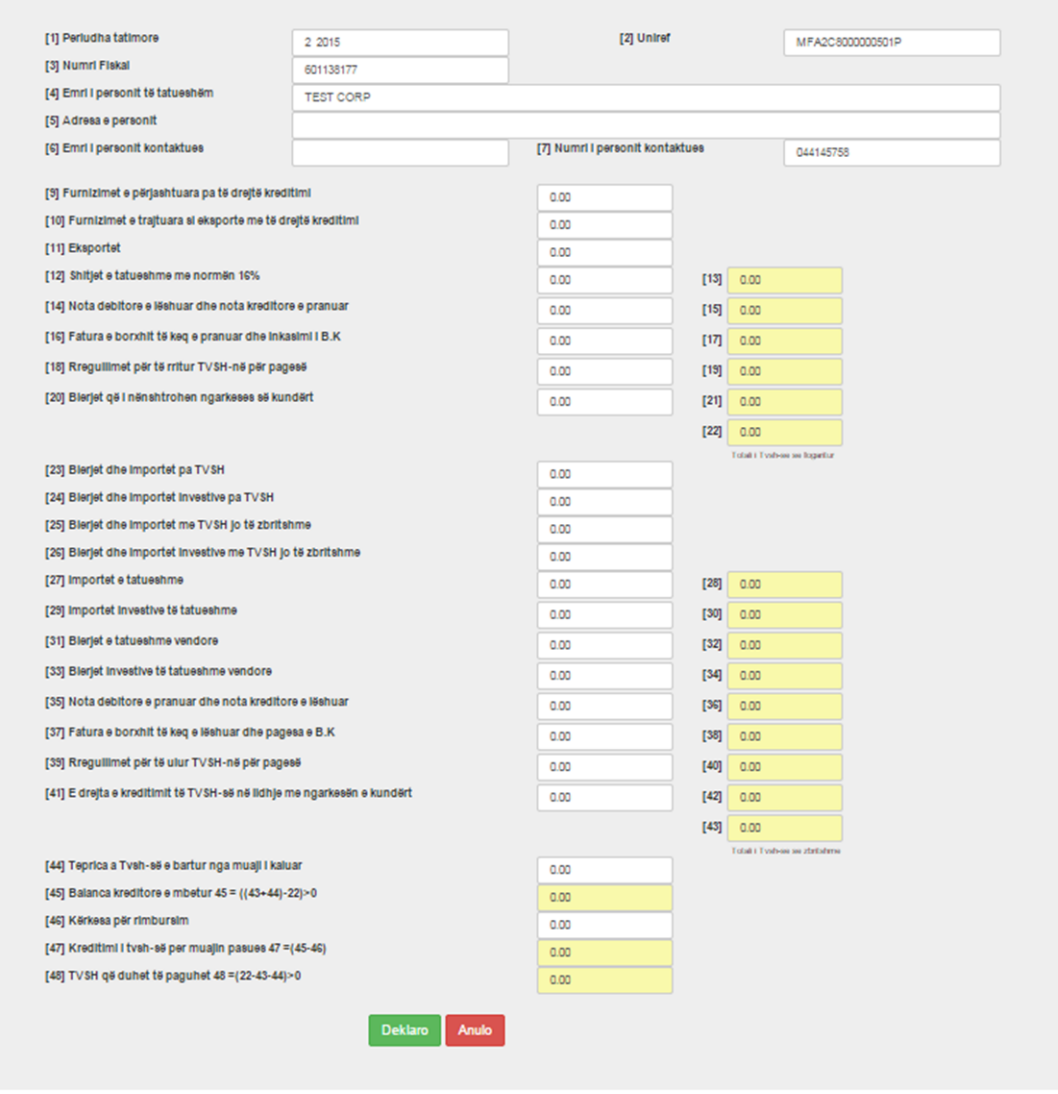

#### <span id="page-12-0"></span>**Figura 10:Formulari i deklarimit për TV**

Në formën e hapur plotësohen të dhënat për fushat përkatëse, shtypet butoni "Deklaro"[\(Figura 10\)](#page-12-0) dhe pas validimit të të dhënave, shfaqjes së pop-up faqes me të dhënat përkatëse, shtypet "Deklaro"(fig.7).

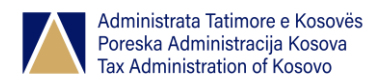

#### Udhëzues përdorimi – SISTEMI I DEKLARIMIT ELEKTRONIK

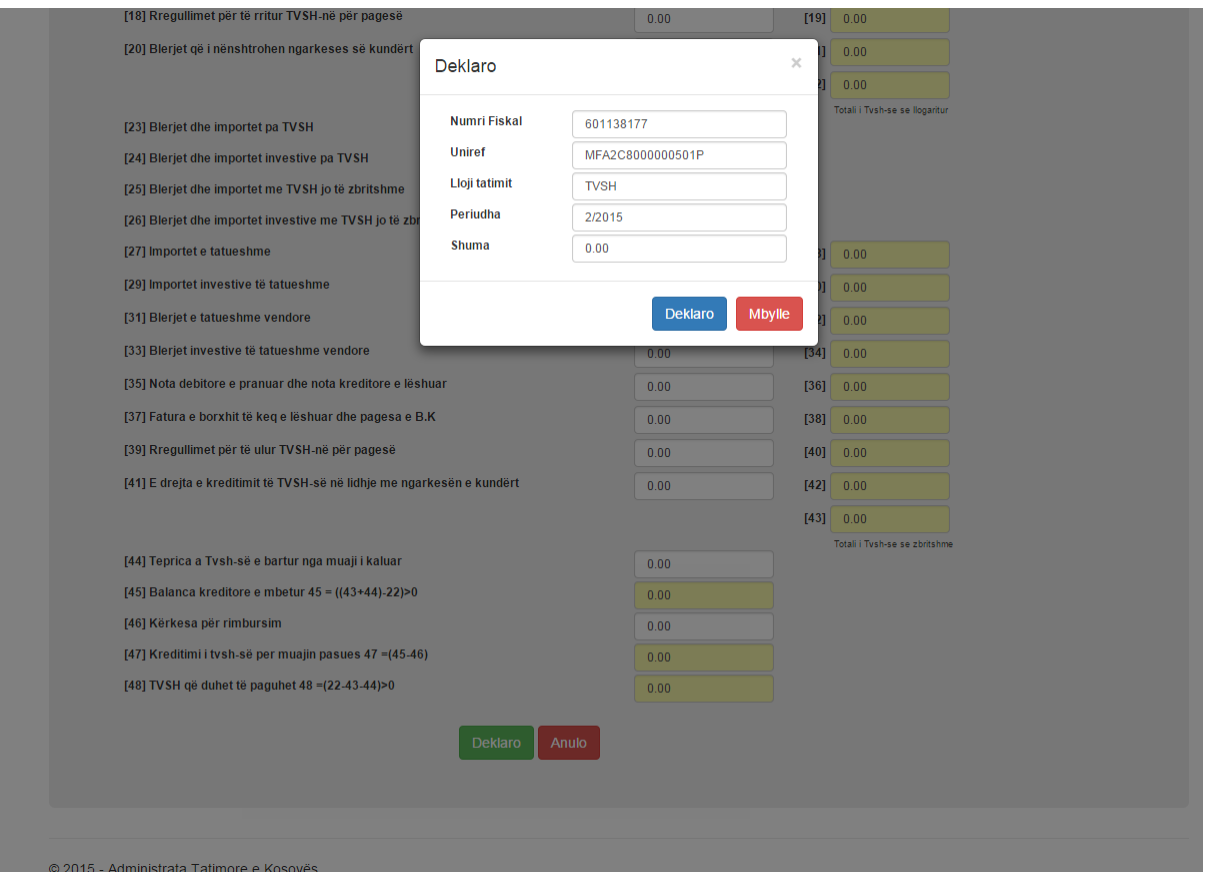

#### <span id="page-13-0"></span>**Figura 11:Shfaqja e pop-up faqes pas validimit të të dhënave në formularin TV**

Për të anuluar plotësimit të të dhënave në formularin e hapur klikohet në "Mbylle"

Të dhënat ruhen dhe shfaqet mesazhi "Deklarata është regjistruar me sukses"*.*

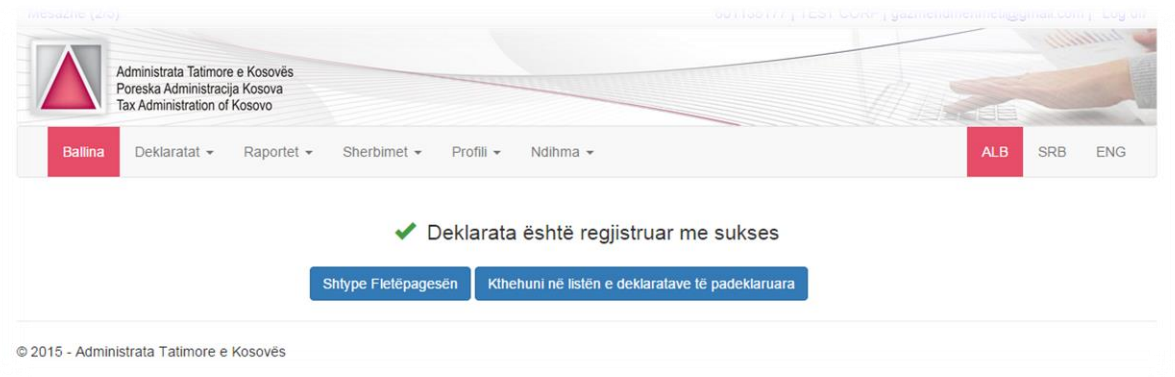

#### <span id="page-13-1"></span>**Figura 12:Forma pas ruajtjes të të dhënave**

Në këtë rast shfaqen dy opsione: "Shtype fletëpagesën" (tatimpaguesi e shtyp fletëpagesën e gjeneruar nga deklarata përkatëse) dhe "Kthehuni në listën e deklaratave të padeklaruara" (tatimpaguesi kthehet tek lista e deklaratave të padeklaruara [Figura 8\)](#page-10-1).

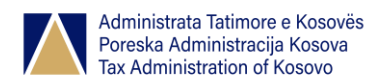

### <span id="page-14-0"></span>3.1. Llojet e deklaratave tatimore në EDI

Në Sistemin e ri EDI mund të deklarohen këto lloje të tatimeve të cilat janë paraqitur me shkurtesat përkatëse:

- 1. [TV] Tatimi i Vlerës së Shtuar
- 2. [WM] Pasqyra mujore e tatimit në burim
- 3. [CM] Pasqyra e kontributeve për pension dhe formulari i dërgesës
- 4. [CI] Formulari i raportit tremujor të kontributeve individuale
- 5. [WR] Pasqyra mujore e mbajtjes në burim dhe pagesës së tatimit në
- 6. interes, të drejta pronësore, qira, fitore në lotari dhe lojëra të fatit dhe personin jo-rezident
- 7. [IS] Këstet tremujore për Bizneset e Vogla Individuale
- 8. [IL] Këstet tremujore për Bizneset e Mëdha Individuale
- 9. [IR] Tatimi mbi Qiratë dhe Pasurinë e Patrupëzuar
- 10. [QS] Këstet tremujore për Korporatat e Vogla
- 11. [QL] Këstet tremujore për Korporatat e Mëdha
- 12. [CD] Deklarata vjetore e tatimit mbi korporata
- 13. [PD] Deklarata vjetore e tatimit personal
- 14. [DO] Deklarata vjetore e të Ardhurave nga Ortakëria

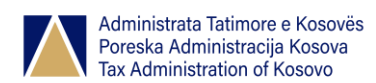

### <span id="page-15-0"></span>4. Korigjimi i tatimeve

Në menynë kryesore pas zgjedhjes *Deklaratat/Korigjimi i tatimeve*, shfaqen të gjitha llojet e tatimeve të deklaruara më herët për tatimpaguesin përkatës në bazë të periudhës dhe llojit të deklaratës.

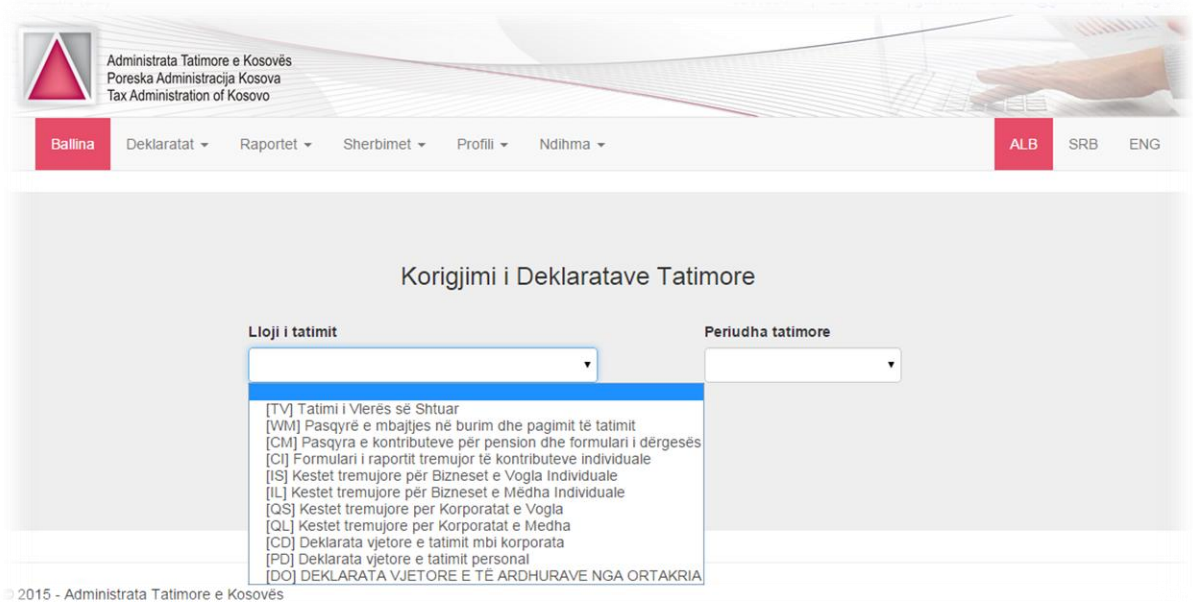

#### <span id="page-15-2"></span>**Figura 13: Lista e deklaratave të deklaruara paraprakisht**

Në dropdown listën "Lloji i tatimit" si në figurën e mësipërme, zgjedhet lloji i deklaratës, kurse tek "Periudha tatimore" zgjedhet periudha tatimore e llojit të deklaratës, e cila duhet të korigjihet. Pas klikimit në butonin "Vazhdo" , shfaqet formulari i cili duhet të korigjohet, plotësohen fushat me të dhënat e sakta dhe shtypet në butonin "Korigjo"; kurse butoni "Reseto" i pastron fushat "Lloji i tatimit" dhe "Periudha tatimore".

### <span id="page-15-1"></span>5. Obligimet e papaguara

Në mënynë kryesore pas zgjedhjes *Deklaratat /Obligimet e papaguara*, listohen të gjitha deklaratat për pagesë. Kjo formë shërben për pagesë dhe shtypje të fletëpagesës, së tatimit të deklaruar dhe të papaguar për periudhën përkatëse.

Shfrytëzuesi zgjedh deklaratën të cilën dëshiron t'a shtypë dhe klikon në "Shtyp fletëpagesën".

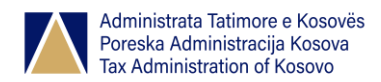

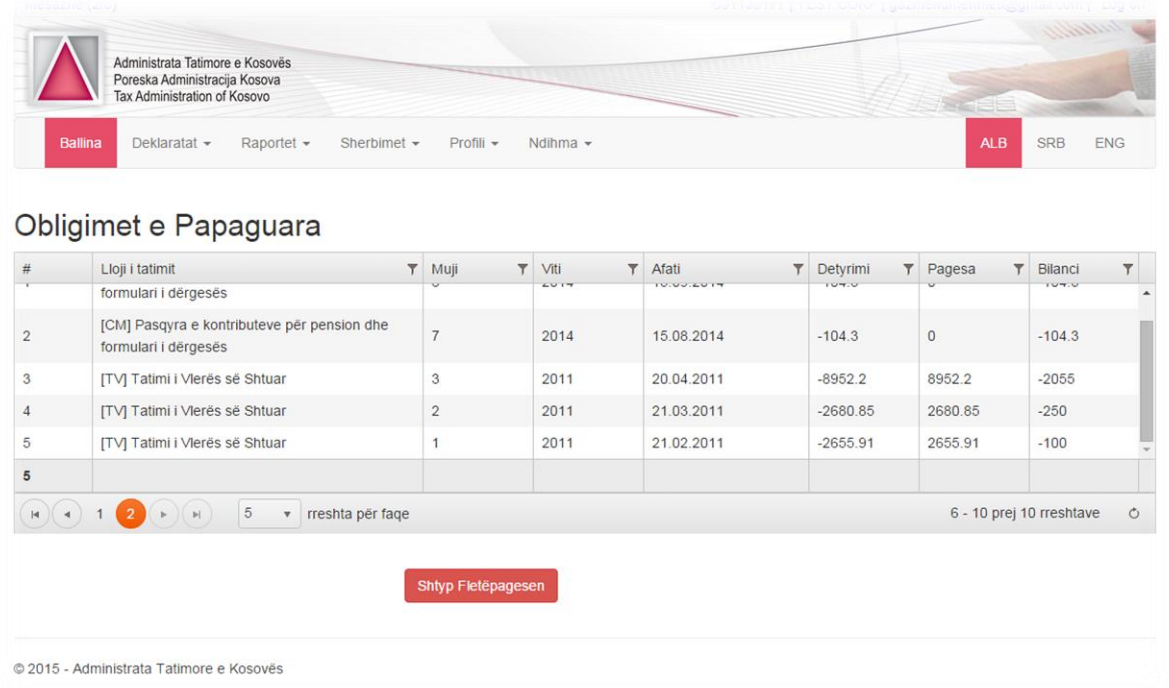

### <span id="page-16-0"></span>**Figura 14:Lista e deklaratave të papaguara për tatimpaguesin përkatës**

Pas zgjedhjes "Shtyp fletëpagesën" do të shkarkohet fletëpagesa përkatëse si në figurën vijuese:

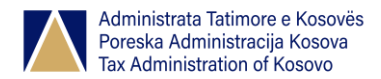

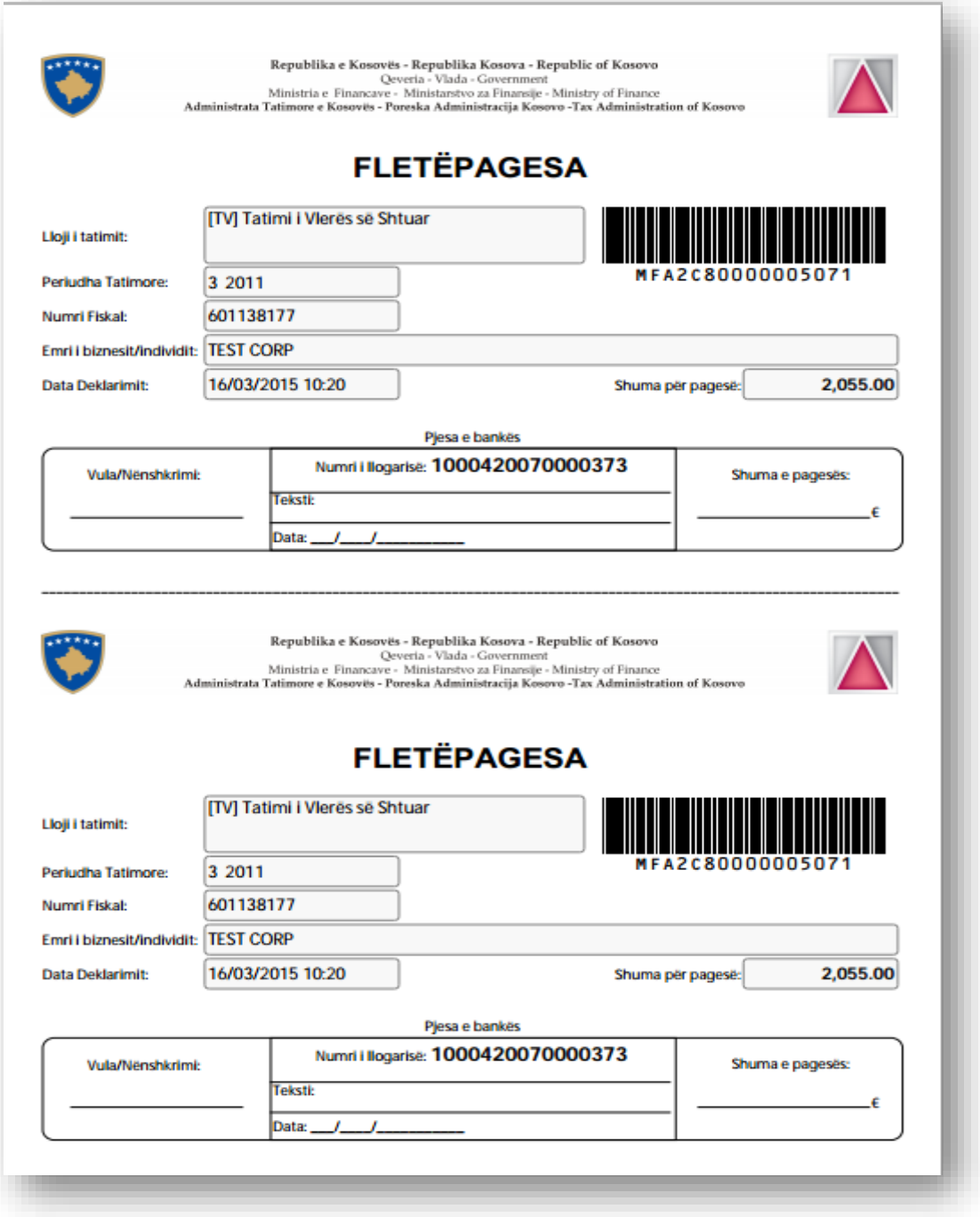

#### <span id="page-17-0"></span>**Figura 15:Fletëpagesa, për tatimin e deklaruar dhe të papaguar për periudhën përkatëse**

Në rastin e pagesave parciale, dmth kur tatimpaguesi e paguan një pjesë të borgjit, në formën për shtypje të fletëpagesës gjenerohet UNIREF-i i ri me pjesën e mbetur të shumës pas pagesës.

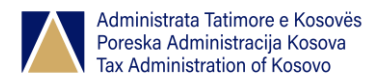

### <span id="page-18-0"></span>6. Pagesa online e tatimeve

Në mënynë kryesore pas zgjedhjes *Deklaratat /Pagesa online e tatimeve*, listohen të gjitha bankat nëpërmjet të cilave tatimpaguesi mund të paguaj tatimet.

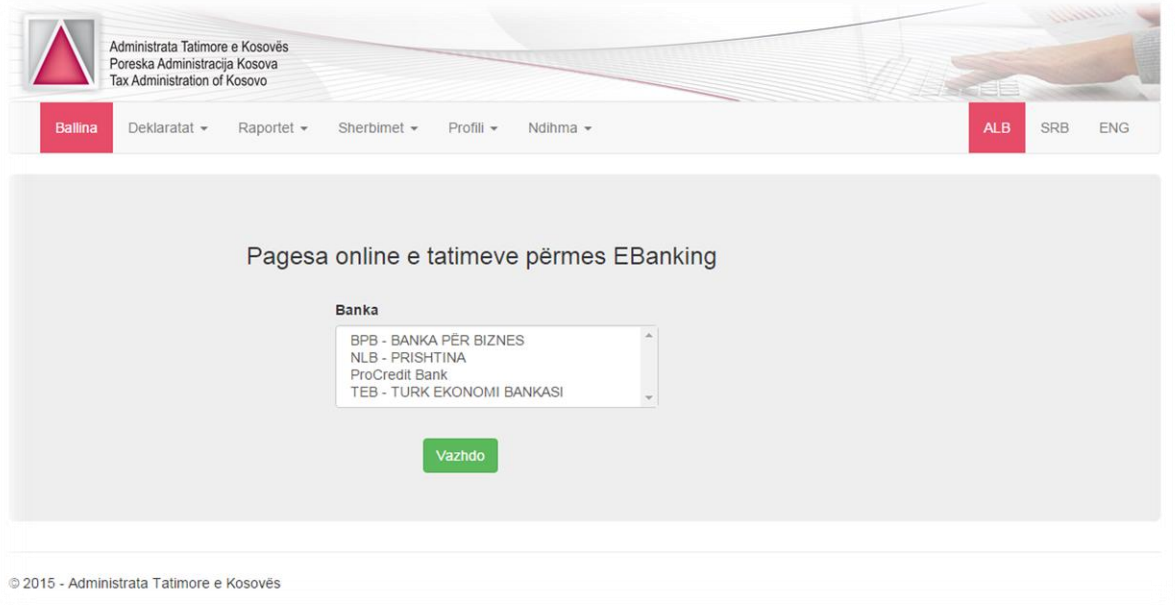

#### <span id="page-18-2"></span>**Figura 16: Forma për pagesë të tatimeve**

Për të paguar llojin e tatimit të caktuar, zgjedhet banka në të cilën tatimpaguesi ka llogari, dhe klikohet në butonin "Vazhdo", me ç'rast hapet forma e bankës përkatëse, ku tatimpaguesi duhet të shenojë kredencialet për kyçje.

### <span id="page-18-1"></span>7. Historia e deklarimeve

Në mënynë kryesore pas zgjedhjes *Raportet/Historia e deklarimeve*, listohet historia e deklarimeve së të gjitha deklaratave për tatimpagues në formë tabelare si në figurën vijuese:

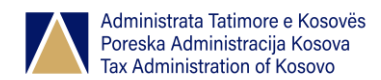

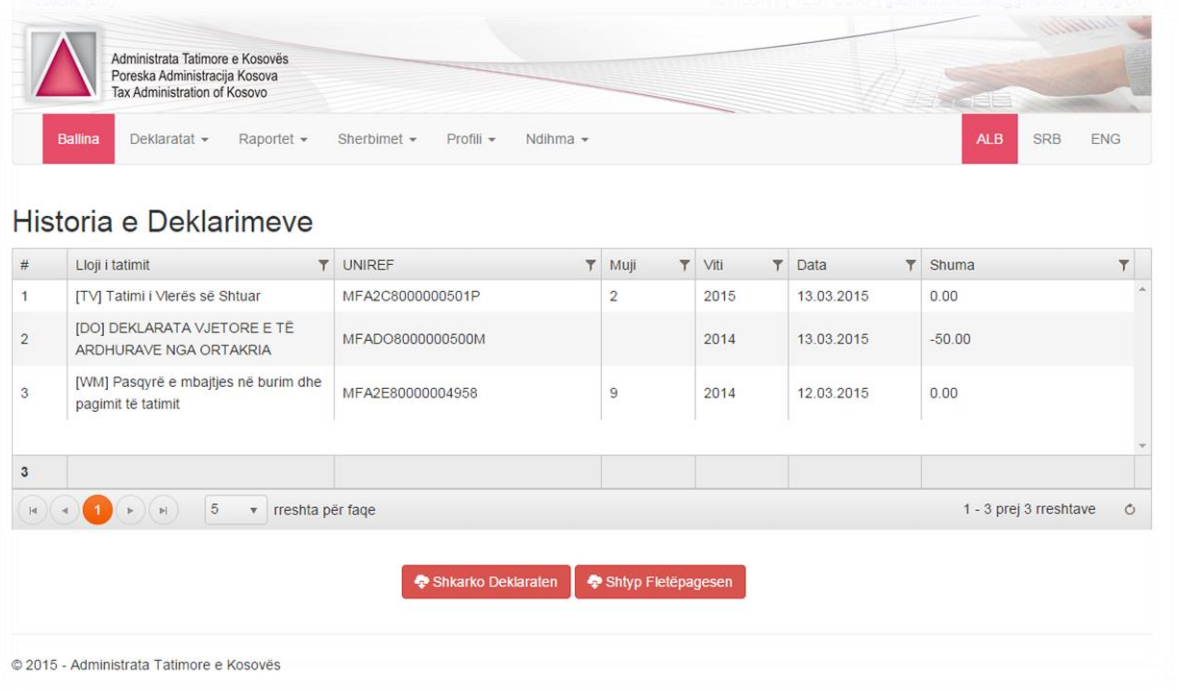

#### <span id="page-19-1"></span>**Figura 17: Forma** *Historia e deklarimeve*

Në këtë tabelë ruhen të gjitha deklaratat që deklarohen nga tatimpaguesi. Për të shkarkuar deklaratën për llojin e caktuar të tatimit, shtypet në butonin "Shkarko Deklaratën", kurse për të shtypur shkarkuar fletëpagesën përkatëse, klikohet në butonin "Shtyp fletëpagesën".

### <span id="page-19-0"></span>8. Bilanci tatimor

Në menynë kryesore pas zgjedhjes *Raportet/Bilanci tatimor*, shfaqet faqja si në figurën vijuese:

| Administrata Tatimore e Kosovës<br>Poreska Administracija Kosova<br>Tax Administration of Kosovo |                                                         | <u>sentidae s</u><br>SI 198 |
|--------------------------------------------------------------------------------------------------|---------------------------------------------------------|-----------------------------|
| <b>Ballina</b><br>Deklaratat -                                                                   | Raportet +<br>Sherbimet -<br>Profili -<br>Ndihma $\sim$ | ALB<br>SRB<br>ENG           |
| <b>Shfaq Raportin</b>                                                                            | Zgjedhe llojin e tatimit<br>$\cdot$                     |                             |
|                                                                                                  |                                                         |                             |
|                                                                                                  |                                                         |                             |
|                                                                                                  |                                                         |                             |
|                                                                                                  |                                                         |                             |

<span id="page-19-2"></span>**Figura 18: Forma** *Bilanci tatimor*

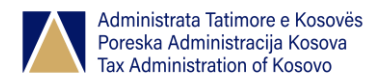

Për shfaqjen e bilancit tatimor të llojit të caktuar të tatimit, zgjedhet lloji i tatimit dhe klikohet në butonin "Shfaq raportin".

### <span id="page-20-0"></span>9. Ndryshimi i profilit

Kjo formë shërben për lexim dhe ndryshim të të dhënave personale të tatimpaguesit. Pas zgjedhjes *Profili/Ndrysho profilin,* në menynë kryesore do të shfaqen fushat e plotësuara nga sistemi.

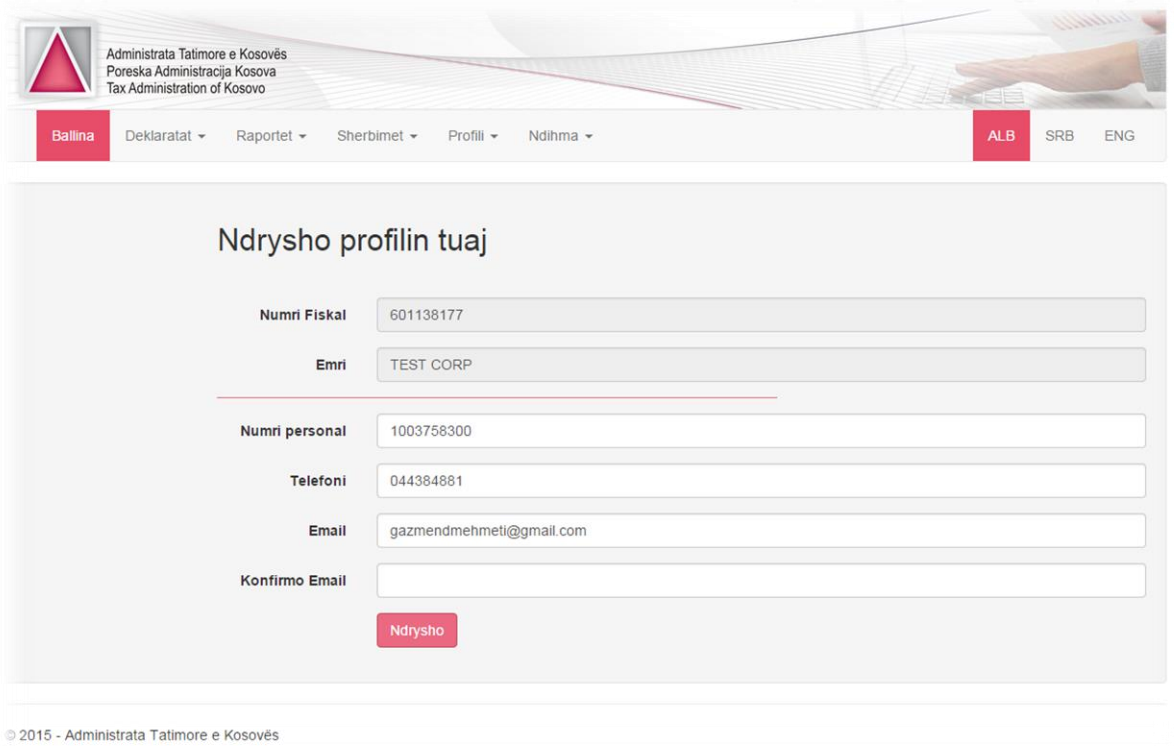

#### <span id="page-20-1"></span>**Figura 19: Forma** *Ndrysho profilin*

Vetëm fushat e paracaktuara për ndryshim do të bëhen do t'u mundësohet ndryshimi i të dhënave.

Shfrytëzuesi i ndryshon fushat e caktuara dhe pasi klikohet në butonin "Ndrysho", shfaqet mesazhi: "Të dhënat u ndryshuan me sukses".

### <span id="page-21-0"></span>10. Ndryshimi i fjalëkalimit

Në sistemin EDI ekziston edhe mundësia e ndërrimit të fjalëkalimit të shfrytëzuesit të aplikacionit. Shfrytëzuesi zgjedh *Profili/Ndrysho fjalëkalimin* në mënynë kryesore ku hapet forma për ndërrim të fjalëkalimit.

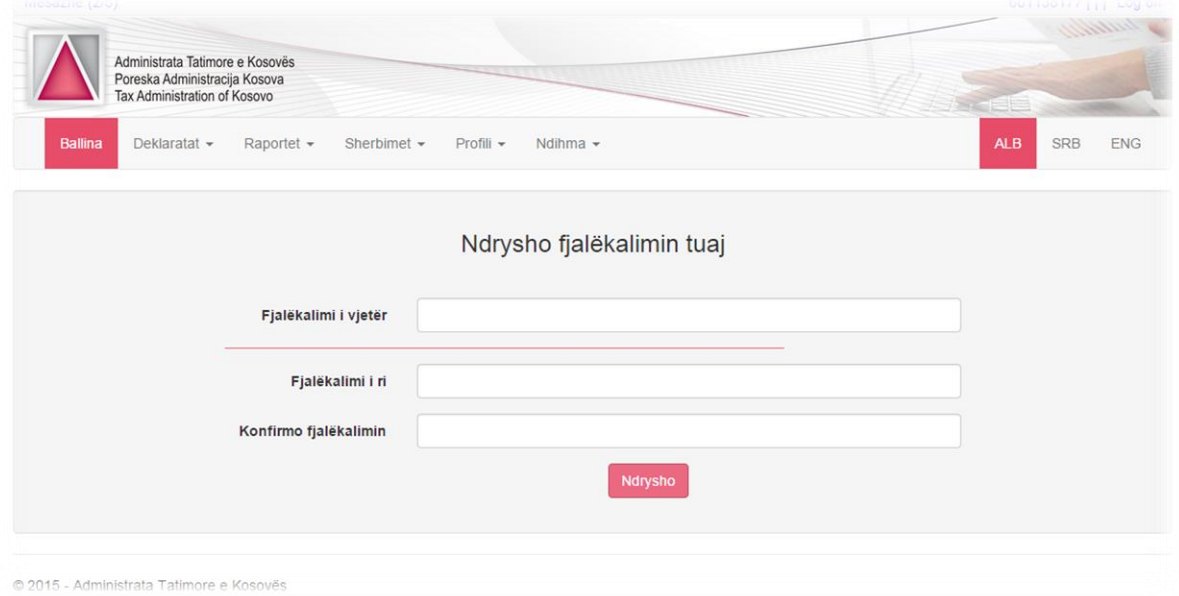

#### <span id="page-21-1"></span>**Figura 20: Forma për ndryshim të fjalëkalimit**

Në këtë formë plotësohen të dhënat përkatëse: fjalëkalimi i vjetër, fjalëkalimi i ri dhe konfirmimi i fjalëkalimit. Validohet fjalëkalimi *,* sepse fjalëkalimi duhet t'i përmbahet rregullave për validim dhe shtypet "Ndrysho" me ç' rast fjalëkalimi ndërrohet.